myUFI

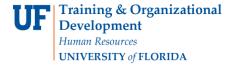

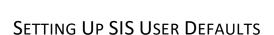

This instruction guide outlines how to set up Student Information system (SIS) defaults in myUFL.

## **NAVIGATION AND PROCESS**

Use the following navigation to navigate to the Student Services Center:

- 1. Click the NavBar icon
- 2. Click Main Menu
- 3. Click Student Information System
- 4. Click Set Up SACR
- 5. Click User Defaults

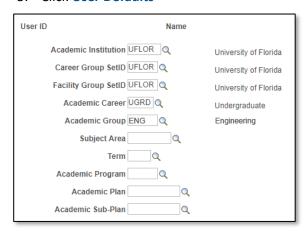

- 6. On the **User Defaults 1** tab, these are the items you can default
  - a. Click the look up icon (magnifying glass) next to a field for search for the appropriate default

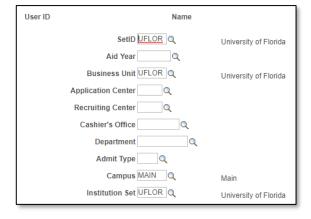

- 7. On the **User Defaults 2** tab, these are the items you can default
  - a. Click the **look up** icon (magnifying glass) next to a field for search for the appropriate default

Updated: November 18, 2020 Page 1 of 1

8. Click the Save button

## FOR ADDITIONAL ASSISTANCE

## **Technical Issues**

The UF Computing Help Desk 352-392-HELP helpdesk.ufl.edu